Want to learn more? Watch a video tutorial

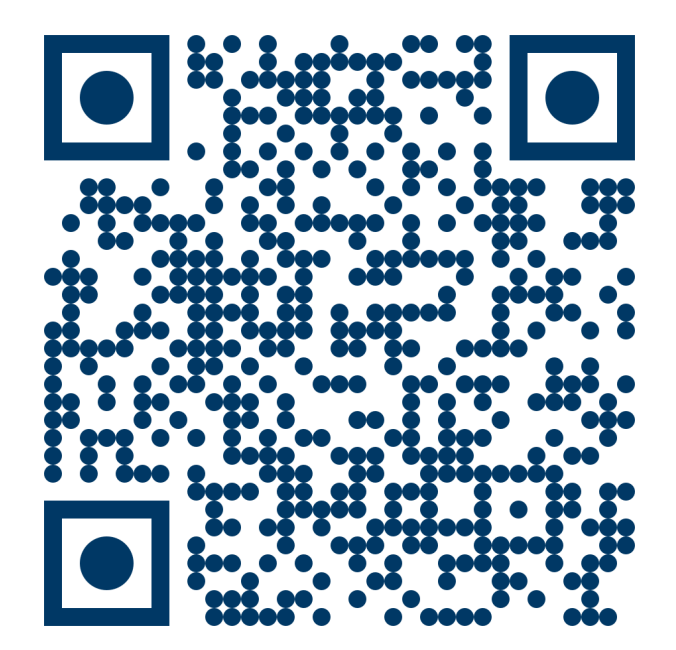

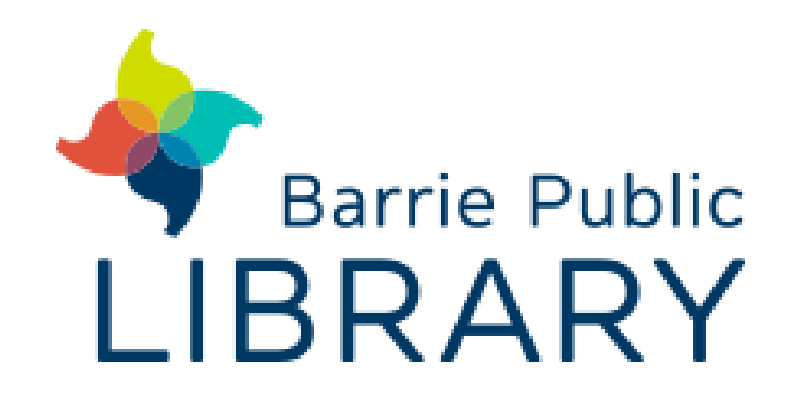

## **Smart Cutting Machine** Cricut Maker / Explore

- Use the Design Space app to get started. The app allows you to design your own project, or choose from one of many pre-loaded, ready to make projects. **1**
- When your design is ready, click "Make It". You may be prompted to select a machine to connect to via Bluetooth. Ensure the machine is turned on and select the right machine on your screen (each machine is labelled in the upper right corner). **2**
- **3**
- Design Space will guide you through cutting/drawing/embossing one sheet at a time. Position your material for the first colour -the program will guide you and tell you what to load.

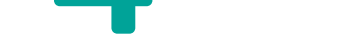

- The program will prompt you to select what material you are using and will prompt you to load any applicable tools. **5**
- Load the mat into the machine by clicking the flashing "Load/Unload" button. Don't force it, but do guide it gently with your hand. **6**
- Press the flashing "Cricut" button when ready. **7**
- **8** Repeat this process as directed by Design Space. Watch your screen, as it will guide you!

Cut, score, deboss, and engrave with the Cricut Maker and Cricut Explore. Make your own greeting card, custom decal, or t-shirt design.